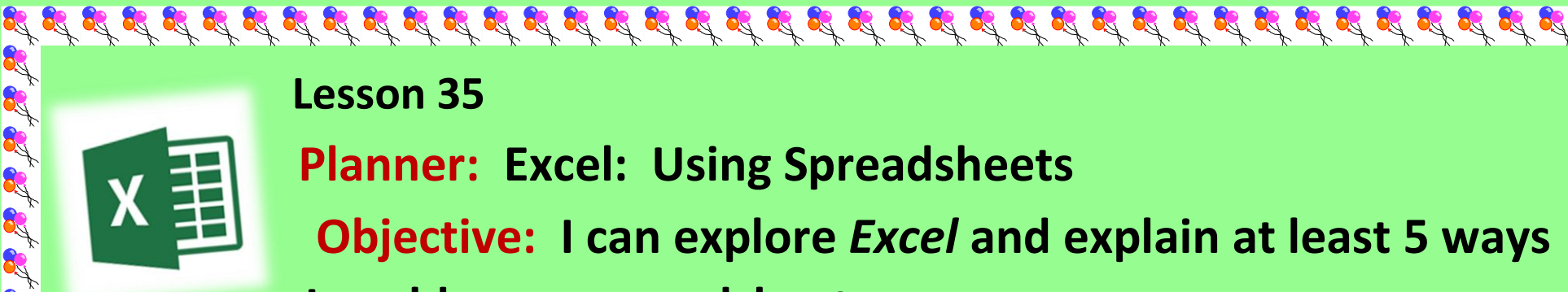

I it it it it is it it

**Lesson 35** 

#### **Planner: Excel: Using Spreadsheets**

**Objective: I can explore** *Excel* **and explain at least 5 ways I could use a spreadsheet.**

#### **Essential Question: What can I do with a Spreadsheet like Excel?**

#### Standards:

**Creativity and Innovation:** Students demonstrate creative thinking, construct knowledge, and develop innovative products and processes using technology.

**Communication and Collaboration:** Students use digital media and environments to communicate and work collaboratively, including at a distance, to support individual learning and contribute to the learning of others.

**Research and Information Fluency**: Students apply digital tools to gather, evaluate, and use information

## **WARM UP: 10 MINUTES Keyboard**

**Activity 1: 5 minutes**

**Upload Journal C to the assignment in Edmodo.**

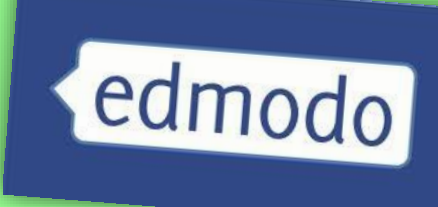

## **Activity 2: EXPLORE SPREADSHEETS**

**1. Open Excel**

If it is it is at it is it is it is it is it is it is it is it is it is it it it is it it is it it is it it.

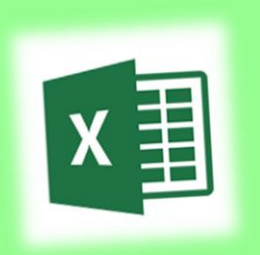

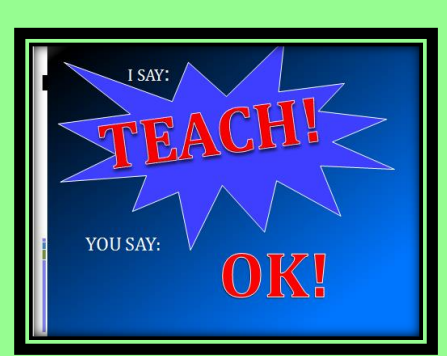

**2. Explore the templates 3. Choose 2 templates you like Show them to your partner.**<br>OK!  **Explain how you might use them**

A.C.

R.

of it if it it it

I at at at at at at at at

**Start a New Journal: Journal D Audience: Parents**

**Entry 20/Excel Possibilities/Date**

**Think about ways you could use a Spreadsheet.**

**Make a** *bulleted list* **of at least 5 things for which you could use a spreadsheet.**

प्रद्ध प्रद्ध प्रद्ध प्रद्ध प्रद्ध प्रद्ध प्रद्ध प्रद्ध प्रद्ध प्रद्ध प्रद्ध प्रद्ध प्रद्ध प्रद्ध प्रद्ध प्रद्ध

L'IS IS IS IS IS IS IS IS IS IS

R

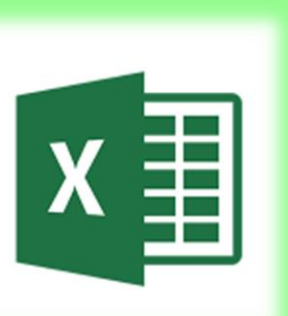

**Spreadsheet Basics Open an Excel Workbook.**

**What do you already know?**

**We will Practice Together**

**FYI:**

**There are 1,048,576 rows and 16,384 columns on a worksheet.**

 $\mathfrak{g} \mathfrak{g} \mathfr$ 

 $\mathbf{A}$ 

l

 $\overline{\mathcal{L}}$ 

3

4

5

6

B

 $\mathcal{C}$ 

*You Don't Need to Go There!*

#### **Lesson 36**

#### **Planner: Practice with Excel**

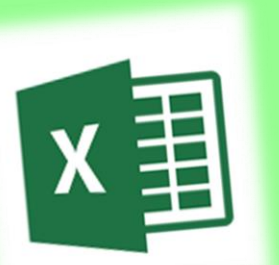

**Objective: I can design, enter information, and share a spreadsheet.**

**Essential Question: How do I set up a Spreadsheet?**

## **WARM UP: 10 MINUTES Keyboard**

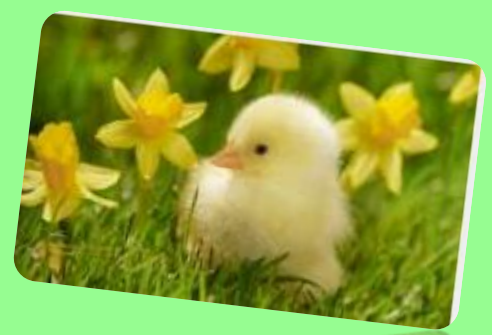

#### **Worksheet Basics**

**Vocabulary:**

**Column: runs vertically (or up and down) in a spreadsheet**

**Row: runs horizontally (across) in a spreadsheet**

**Cell: It is the intersection point between a column and row. It is the basic storage unit for data**

I it it it is it it it

I it is it is it

**Header row: A header row is a row containing labels that identify the data in the cells below. It can also be a column with numbers that identify each row.**

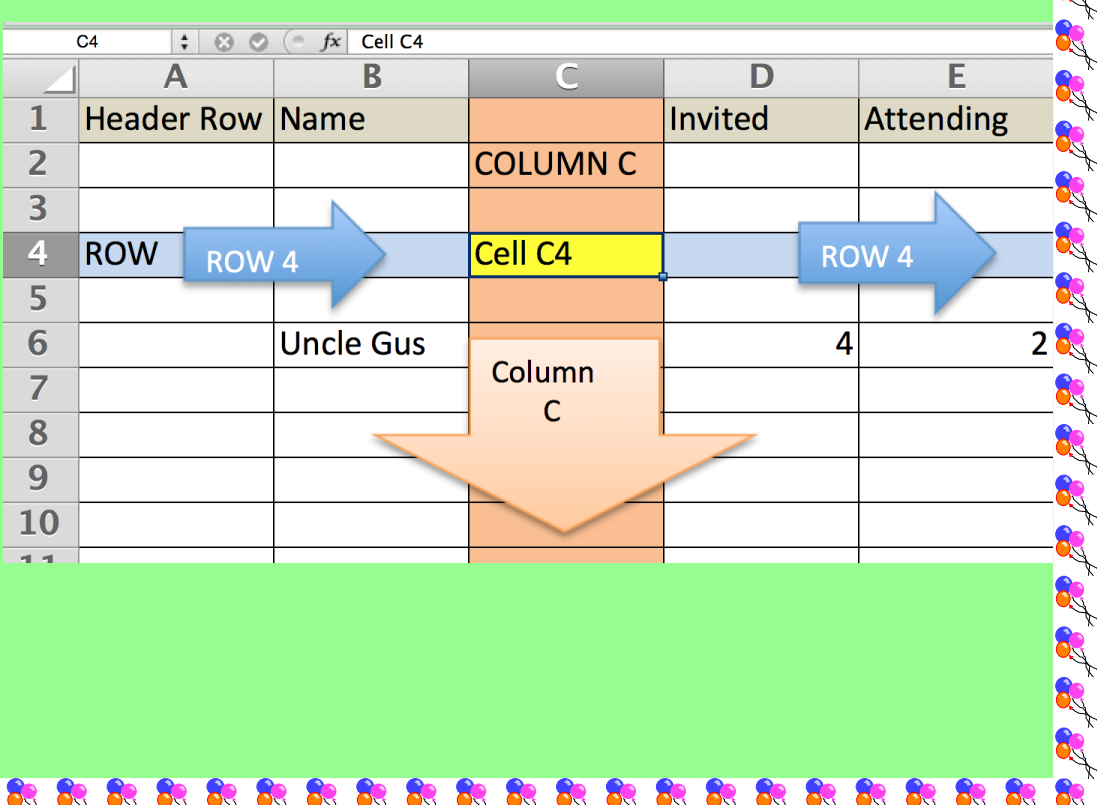

I at at at at at at at at

**21things for students.net [Dig the Data](http://www.21things4students.net/21/13-dig-the-data/partyplanner-quests/q1-basics/)**

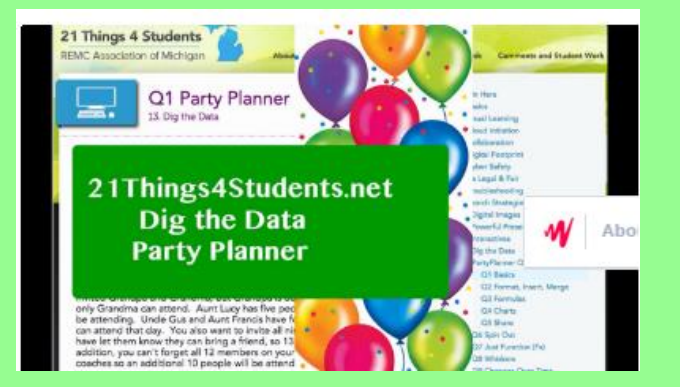

f ast as as as as as as a speak as

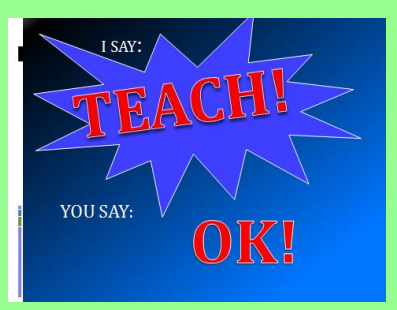

## **We will watch the video and discuss.**

**Activity 3**

क्ष प्रद्र प्रद्र प्रद्र प्रद्र प्रद्र प्रद्र प्रद्र प्रद्र प्रद्र प्रद्र प्रद्र प्रद्र प्रद्र प्रद्र प्रद्र प्रद्र प्रद्र प्रद

**Open a Workbook**

**Save As**

of of 2 th

**SAVE IN ONE DRIVE/EXCEL FOLDER: CL(2).(NAME).PARTYPLAN**

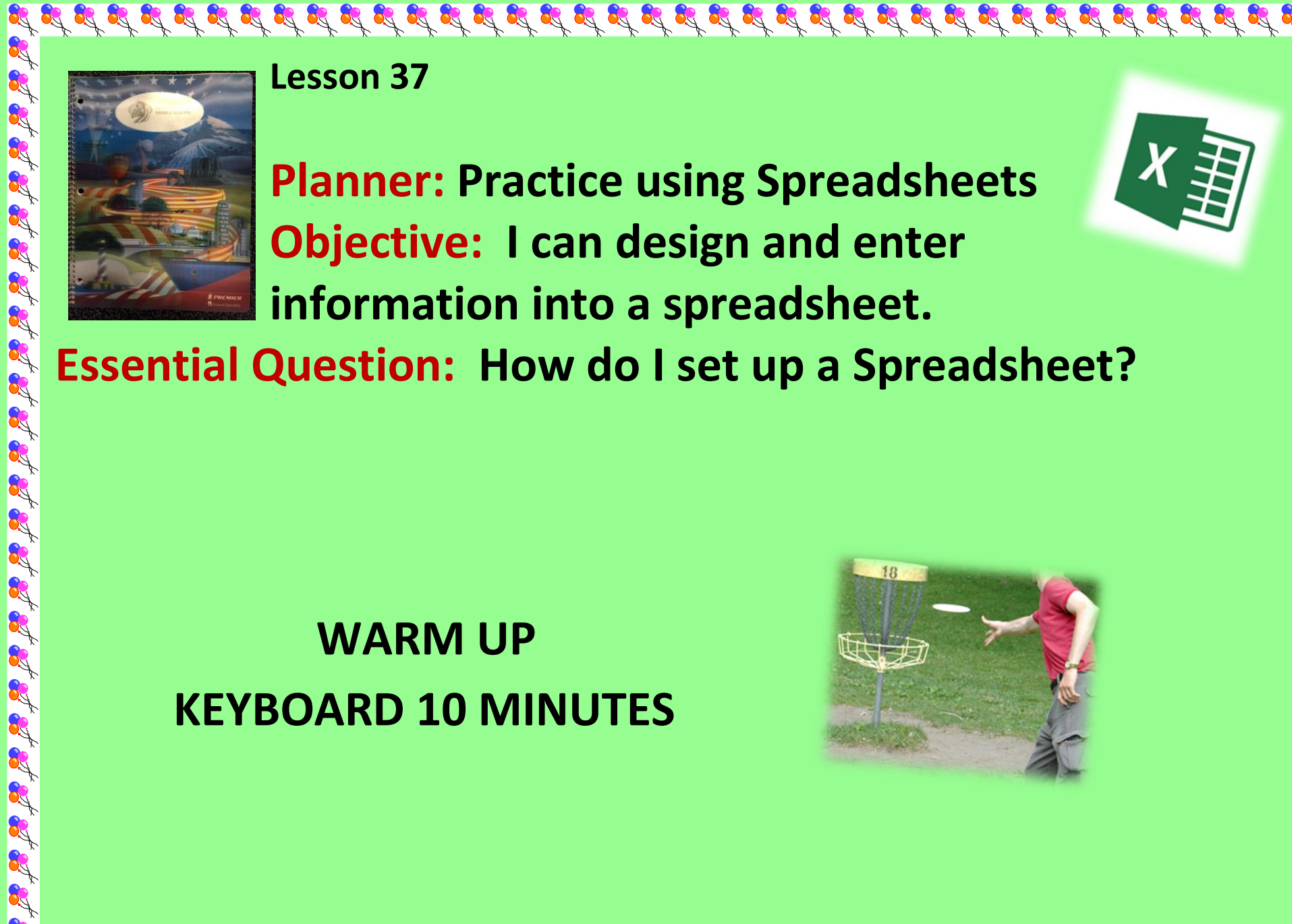

**Lesson 37**

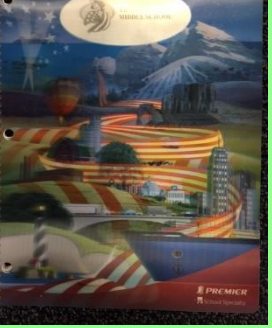

**Planner: Practice using Spreadsheets Objective: I can design and enter information into a spreadsheet.**

 $\mathcal{G} \text{ if } \mathcal{G} \text{ if } \mathcal{G} \text{ if }$ 

**Essential Question: How do I set up a Spreadsheet?**

## **WARM UP KEYBOARD 10 MINUTES**

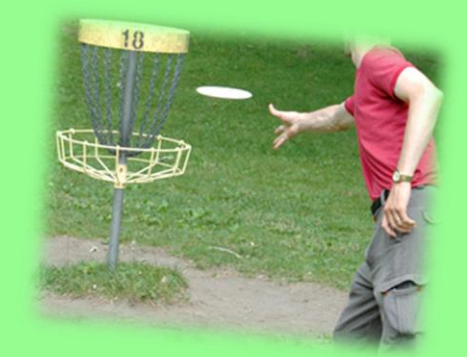

of of

St 2 2

#### **Follow along with the teacher:**

**Use the instructions to create a** *Party Planner* **Spreadsheet**

**Step 1 - Open a new Spreadsheet and name it: (A1)** *Party Planner***. Step 2 - Title three columns A2, B2, C2 - Name, # Invited, # Attending (make sure all of the titles are capitalized). This is called a Header Row.**

**Step 3 - Column A: List all of the families, neighbors, and groups invited under NAME. You will need to adjust the column width to fit the names of the people invited.**

**Step 4 – Column B: List the number of people invited under # INVITED**

**Step 5 – Column C: List the number of people attending under # ATTENDING** 

**SAVE IN ONE DRIVE/EXCEL FOLDER: CL(2).(NAME).PARTYPLAN**

 $\frac{1}{2} \int_0^1 \int_0^1 \int_$ 

## **You have invited:**

If with which with which with which with which with which with which with which with which

- **Family, all 5 will be there**
- **Grandpa and Grandma, but Grandpa is out of town fishing that day, so only Grandma can attend.**

- **Aunt Lucy has five people in her family and three will be attending.**
- **Uncle Gus and Aunt Francis have four in their family, but only two can attend that day.**
- **You also want to invite all nine of your cousins and you have let them know they can bring a friend, so 13 people will be attending.**
- **In addition, you can't forget all 12 members on your team plus the two coaches so an additional 10 people will be attending.**

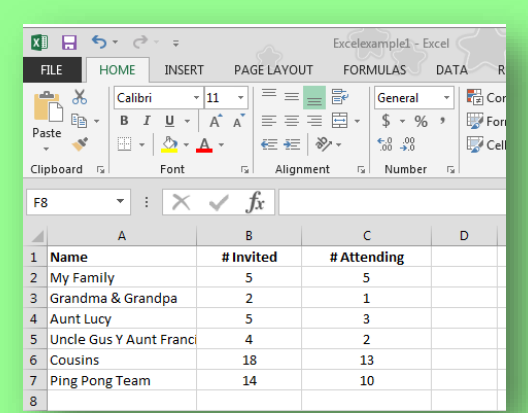

of of of of of of of of of of of

## **Activity 2**

#### **[Spreadsheet Formatting](http://www.21things4students.net/21/13-dig-the-data/partyplanner-quests/q2-formatting/)**

**Step 1 - Open the existing Party Planner spreadsheet.**

**Follow the teacher's instructions to complete the following:**

- **Step 2 - Align the text for column B and C so it is in the center.**
- **Step 3 - Highlight column A and color it light blue, highlight column B and**

- **color it light green, and highlight column C and make it light pink.**
- **Step 4 - Put a border around each cell.**
- **Step 5 - Have a row labeled TOTALS below the last name and make it bold.**

प्रद्ध प्रद्ध प्रद्ध प्रद्ध प्रद्ध प्रद्ध प्रद्ध प्रद्ध प्रद्ध प्रद्ध प्रद्ध प्रद्ध प्रद्ध प्रद्ध प्रद्ध प्रद्ध

- **Step 6 - Make the header row bold.**
- **Step 7 - "Fit" the column to the content with a double-click on the line between the columns**

# **Excel Sample:**

#### *Party Planner* **page**

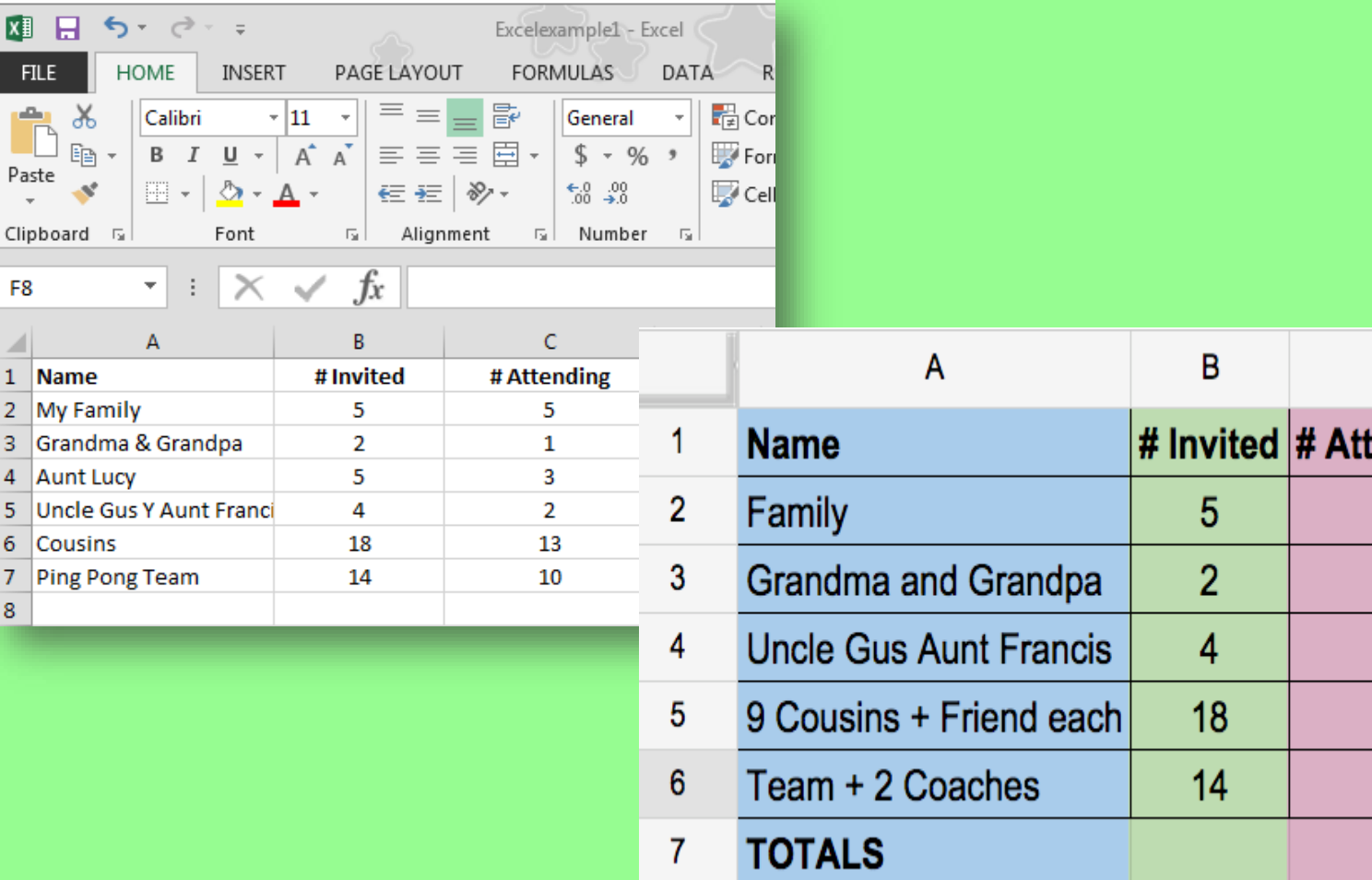

## **Lesson 38 Planner: Spreadsheet formulas and charts Objective: I can demonstrate how to create formulas for spreadsheets**

**Essential Question: Will a spreadsheet do calculations for me?**

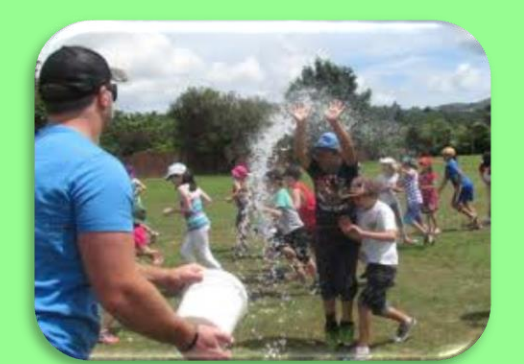

El L.

**WARM UP KEYBOARD 10 MINUTES**

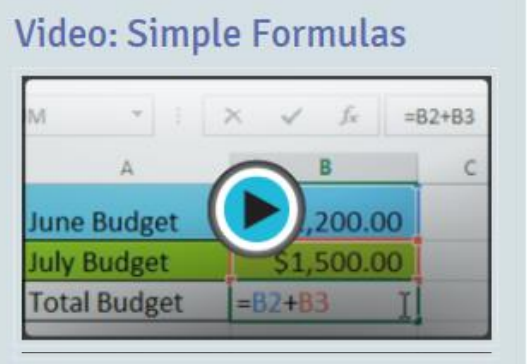

If it is it is it is it is it is it is it is it is it is it is it is it it is it is it is it is it is it.

## **Activity 1 Learn about Spreadsheet formulas**

## **Activity 2**

विष्ट विष्ट विष्ट विष्ट विष्ट विष्ट विष्ट विष्ट विष्ट विष्ट विष्ट विष्ट विष्ट विष्ट विष्ट विष्ट विष्ट विष्ट वि

**Practice: Use formulas** 

- **Open your Excel Party Planner**
- **Create formulas for adding Columns B & C**
- **In C10, Use a formula to calculate the difference of B & C**

**Auto Sum Function: What & How**

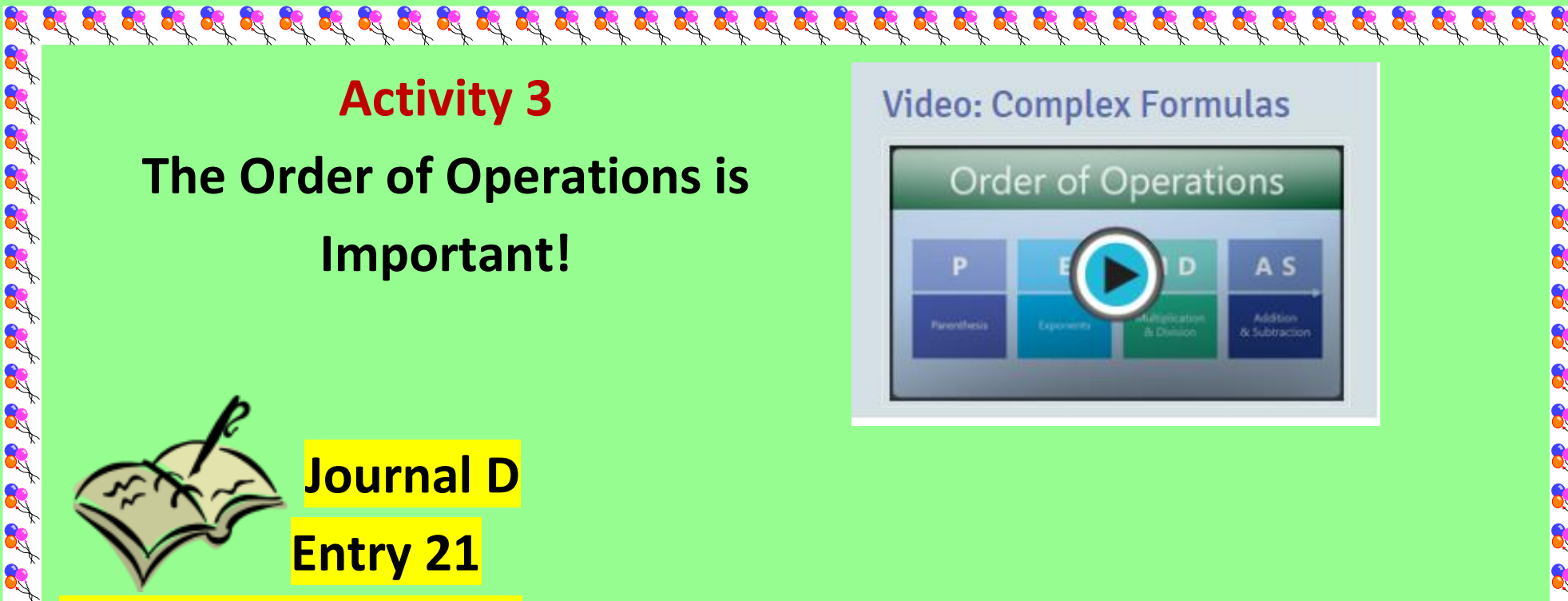

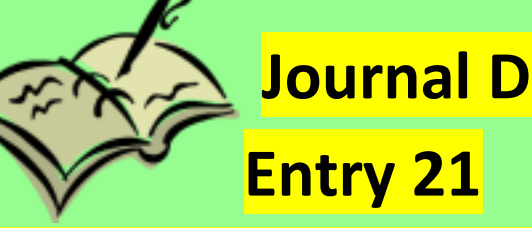

**Order of Operations**

#### **Date**

**In a complete paragraph (5 sentences minimum), explain the importance of knowing the order of operations to create formulas for spreadsheets. What would happen without the Order of Operations?**

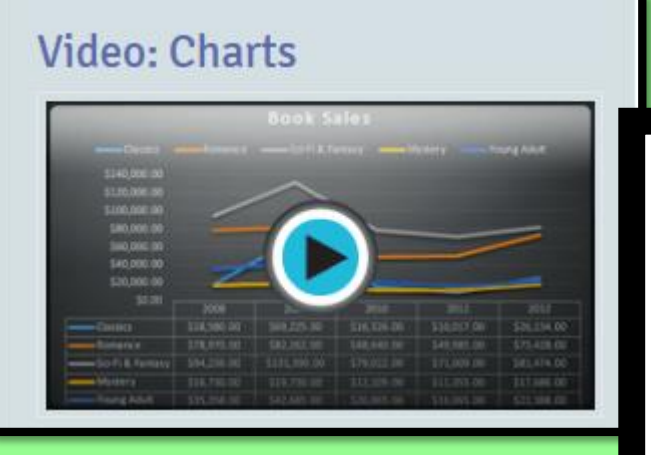

 **Choose Data from you spreadsheet.** 

 **Try using different charts.**

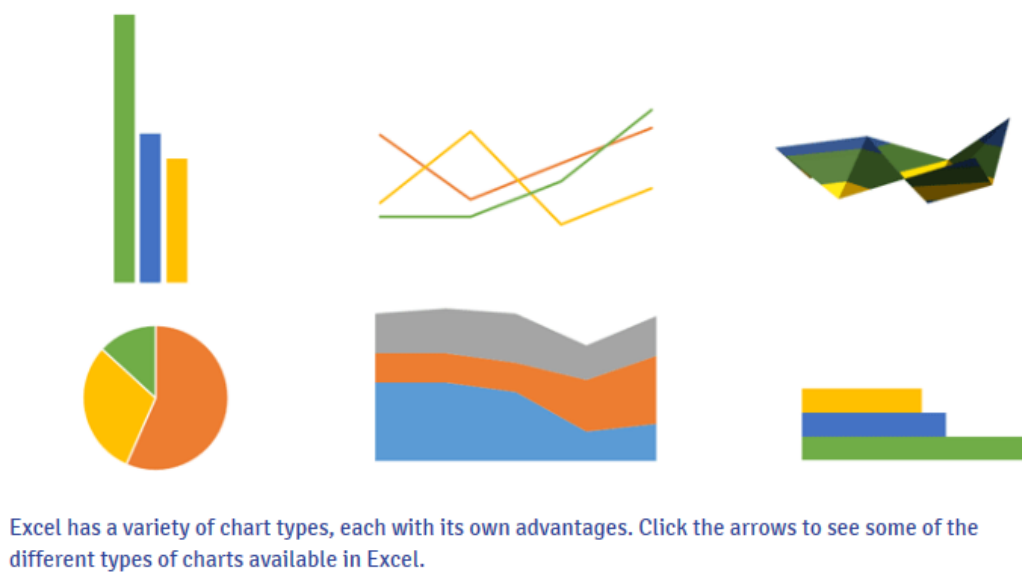

**Types of Charts** 

**Spreadsheet Charts**

That as as as as as as as as as as as

**Activity 4**

व्हें प्रदर्श प्रदर्श प्रदर्श प्रदर्श प्रदर्श प्रदर्श प्रदर्श प्रदर्श प्रदर्श प्रदर्श प्रदर्श प्रदर्श प्रदर्श प्रदर्श

**Which chart is the best representation of the data?**

ક્રિક્ટ ક્રિક્ટ ક્રિક્ટ ક્રિક્ટ ક્રિક્ટ ક્રિક્ટ ક્રિક્ટ ક્રિક્ટ ક્રિક્ટ ક્રિક્ટ ક્રિક્ટ ક્રિક્ટ ક્રિક્ટ ક્રિક્ટ ક્રિક્ટ ક્રિક્ટ

## **Journal D Entry 22**

**Date**

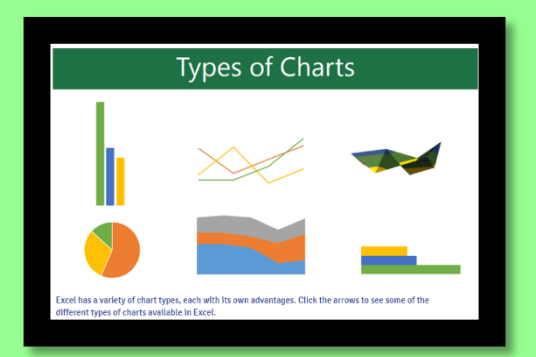

**Create a table for 5 of the charts found in Excel.**

- **1. Merge a top row and title it Excel Charts**
- **2. Create a header row with column titles: Image, Chart Name, Purpose**
- **3. In column 1, put image captures of the charts.**
- **4. In column 2, name the chart**
- **5. In column 3, tell the main purpose of the chart (consider how your will get the Images…)**

**Sample Journal Entry 22**

ا میکر دی.<br>منابع

**By** 

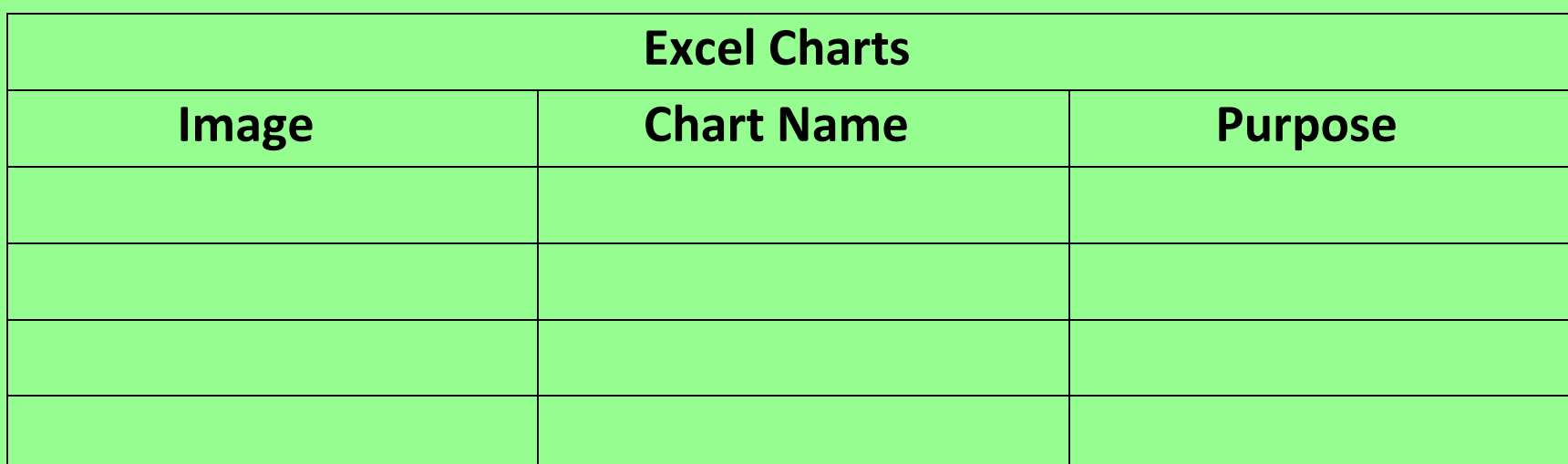

 $\frac{1}{2}$  is the state of the state of the state of the state of the state of the state of the state  $s$ 

A. R.

of of

of of of

Et Et Et

## **Lesson 39**

of

R.

A R.

**Planner: Practice using Spreadsheets Objective: I can design and enter information into a spreadsheet.**

**Essential Question: How do I set up a Spreadsheet?**

## **WARM UP KEYBOARD 10 MINUTES**

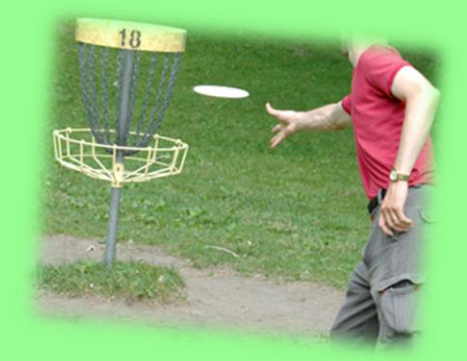

#### **ACTIVITY 1:**

विष्ट विष्ट विष्ट के विष्ट के विष्ट के विष्ट के विष्ट के विष्ट के विष्ट के विष्ट के विष्ट के विष्ट के विष्ट के विष्ट

Go to the link for QUIZLET in

R.

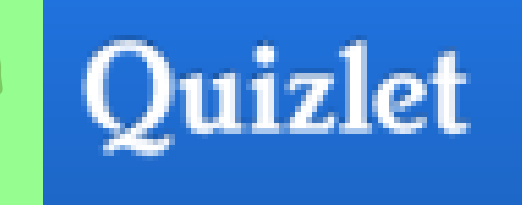

the Edmodo note.

Practice vocabulary.

https://quizlet.com/545341/spreadsheetvocabulary-flash-cards/

#### OPEN THE EXCEL PARTY PLANNER FROM LAST CLASS

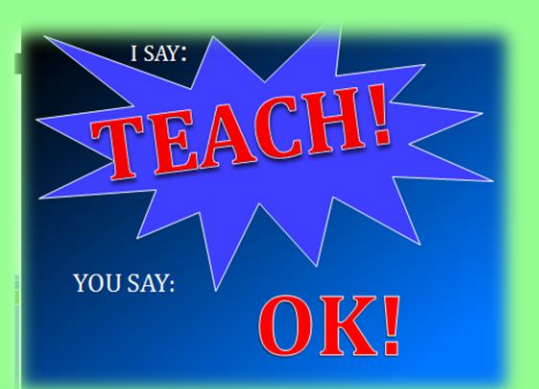

REVIEW THE FOLLOWING: CELLS, COLUMNS, ROWS, HEADERS,

FORMULAS, CHARTS

CLOSE THE WORKBOOK

## **ACTIVITY 3**

**YOU WILL BE USING A SHARED WORKBOOK** 

- **1. One team member: Save your Workbook. Save as: Cl(2).(names).OurParty**
- **2. Open the workbook in Excel Online**
- **3. Click on the Share Icon.**
- **4. Enter the name of your partner in the box. (keep "can edit", no email note)**
- **5. Share with Class Group.**
- **6. Click Share**

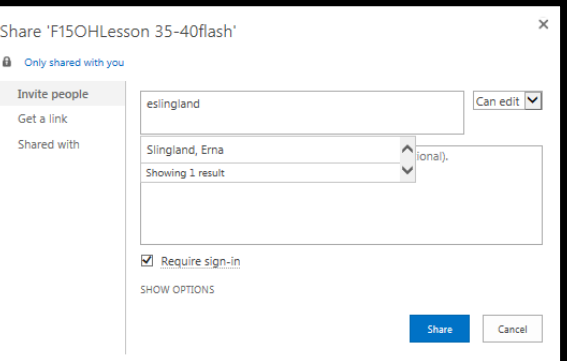

the state of at at

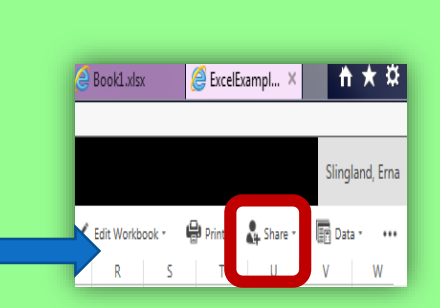

#### **FOLLOW INSTRUCTIONS FOR NAMING SHEETS…**

of at at at at at at at

**Sheet 1: Guest List Sheet 2: Food and Supplies Sheet 3: On Line Shopping You and your (partner or group) will be using Excel to plan a party of your choosing. You will decide on a theme, create a guest list, and prepare a cost list for food and supplies.**

#### **YOU WILL HAVE SPENDING** *LIMIT (BUDGET)*

**Remember to Follow the instructions to complete your Workbook.**

**Each TEAM must create and submit a workbook.**

**Edmodo: key a note telling: partner's name and your party's theme.**

#### 

### Lesson 39 A

of of of of of of of

**Planner:** Excel Worksheets: Our Party Planner

**Objective:** I can effectively work with a partner to plan an event using Excel

#### I can explain a minimum of 5 features in an Excel workbook. Standards:

**Creativity and Innovation:** Students demonstrate creative thinking, construct knowledge, and develop innovative products and processes using technology.

**Communication and Collaboration:** Students use digital media and environments to communicate and work collaboratively, including at a distance, to support individual learning and contribute to the learning of others.

**Research and Information Fluency**: Students apply digital tools to gather, evaluate, and use information Questions: How can I use spreadsheets to plan for and evaluate a topic?

## Warm up

Keyboard 10 minutes

PARTY PLANNER WILL BE DUE:

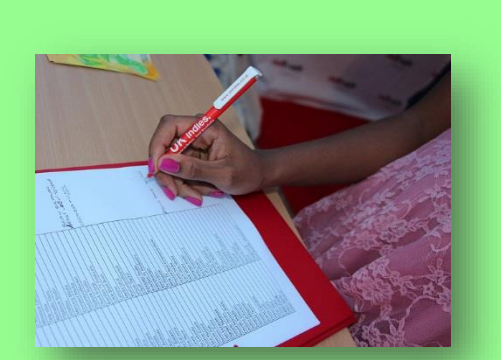

#### **ACTIVITY 1**

Decide on the type of party you plan to host.

Create a "catchy" title for your party. Open a New Excel Worksheet and begin …

- 1. **In cell A1,** put your names.
- R 2. **In cell A2** put the title for the Party : example: Birthday Surprise, Soccer Game Day Barbeque,
- 3. **In row 3:** Key the word "Guest List"

4. **In row 4**, create the following headers for your guest list **Names, # Invited, # Attending** You will need to have a **minimum of 20 and a maximum of 50.**

5. **Beginning in Row 5,** list the people you will invite and tell how many you think would actually attend.

6. **Skip a row** after your invite list. **Create a row for the total** invited and those actually attending.

- 7. **Use a formula** to calculate the totals.
- **8. Enhance the worksheet according to your preferences** Center names, title, headings, and data Change any fonts: be certain they are easily read in the worksheet format. Add color to the columns or a background the worksheet

**9. Save as: cl(2).(names). OurParty**

edmodo

**10. Edmodo note to class: What type of party are you planning. Why?**  Next class: Food and Supplies Lists

 $\mathcal{L}_1^2 \mathcal{L}_2^3 \mathcal{L}_3^4 \mathcal{L}_4^3 \mathcal{L}_5^4 \mathcal{L}_5^3 \mathcal{L}_6^4 \mathcal{L}_6^3 \mathcal{L}_7^4 \mathcal{L}_8^4 \mathcal{L}_8^3 \mathcal{L}_8^4 \mathcal{L}_8^4 \mathcal{L}_8^4 \mathcal{L}_8^4 \mathcal{L}_8^4 \mathcal{L}_9^4 \mathcal{L}_9^4 \mathcal{L}_9^4 \mathcal{L}_9^4 \mathcal{L}_9^4 \mathcal{L}_9^4 \mathcal{L}_9^4 \mathcal{L}_9^4 \mathcal{$ 

Then: On-line shopping

#### **Lesson 40**

**Planner**: **Excel Worksheets: Party Planner: Food and Supplies**

**Objective: I can effectively work with a partner to plan an event using Excel I can explain a minimum of 5 features in an Excel workbook.**

#### **Standards:**

R.

of at at at at at at at at

**Creativity and Innovation: Students demonstrate creative thinking, construct knowledge, and develop innovative products and processes using technology.**

**Communication and Collaboration: Students use digital media and environments to communicate and work collaboratively, including at a distance, to support individual learning and contribute to the learning of others.**

**Research and Information Fluency: Students apply digital tools to gather, evaluate, and use information**

**Questions: How can I use spreadsheets to plan for and evaluate a topic?**

#### **Warm Up**

#### **Keyboard 10 minutes**

COMPLETE THE GUEST WORKSHEET

 $\frac{1}{2} \int_0^1 \int_0^1 \int_$ 

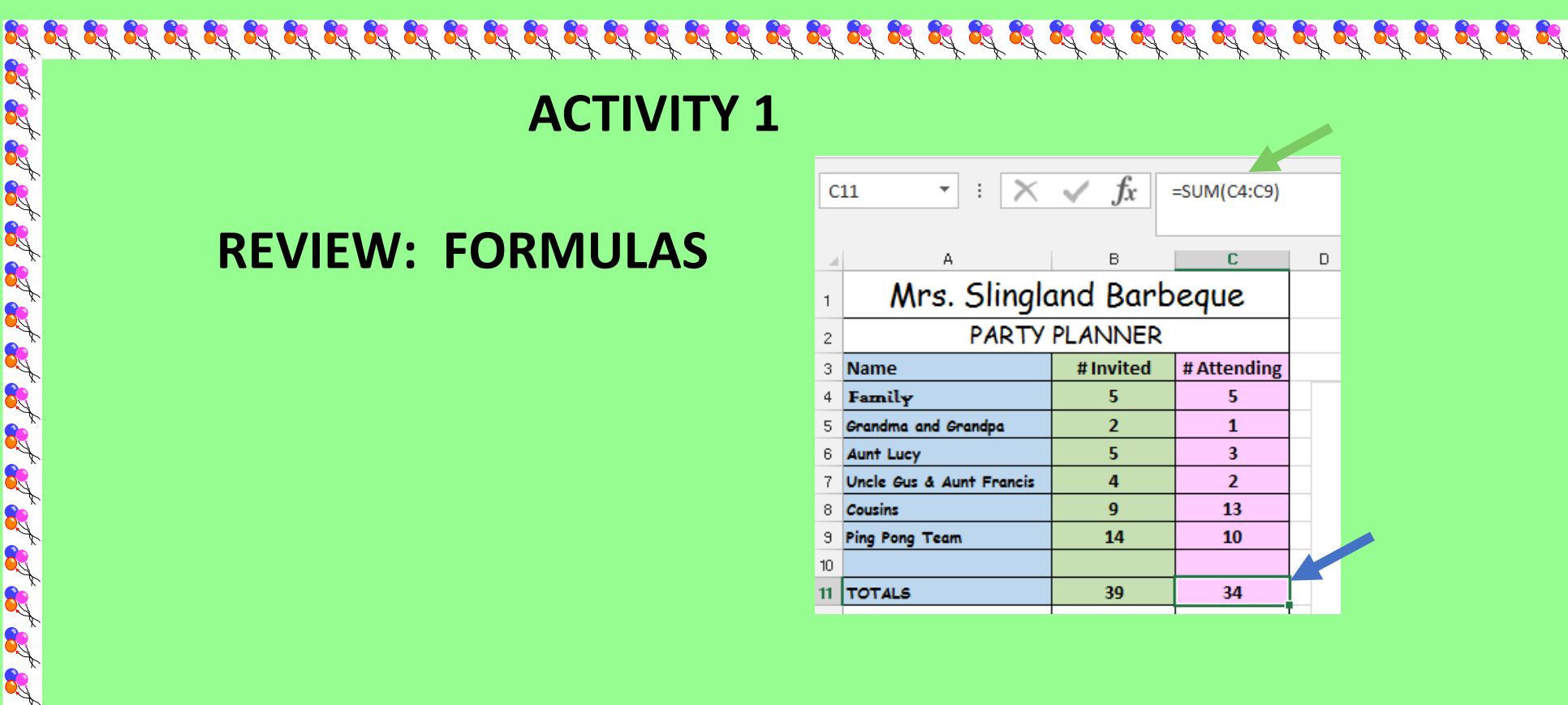

**LEARN/ REVIEW: RENAMING WORKSHEETS IN A WORKBOOK**

**Sheet1** 

 $\mathcal{L}$  of set of set of set of set of set of set of set of set of set of set of set of set of set of set of set of

 **ADDING WORKSHEETS TO A WORKBOOK**

 $\left( \begin{smallmatrix} \text{\small{-}}\end{smallmatrix} \right)$ 

#### If with the set of the set of the set of the set of the set of the set of the set of the set of the set  $\mathcal{S}$ **ACTIVITY 2 SHOPPING LISTS: 1. ADD A NEW SHEET TO YOUR WORKBOOK LABEL THE SHEET: SHOPPING LIST 2.CELL A1: NAMES CELL A2: TITLE OF THE PARTY CELL A3: SHOPPING LIST 3.Merge and Center the items in #2 to column D** $\int x^2$ D p G  $\epsilon$ H T Mrs. Slingland & Mr. Gallagher **Party Planner Shopping List Budget Total Spent Balance ITEM PACKAGE/SIZE QUANTITY COST PER ITEM TOTAL**

ક્રિક્ટ ક્રિક્ટ ક્રિક્ટ ક્રિક્ટ ક્રિક્ટ ક્રિક્ટ ક્રિક્ટ ક્રિક્ટ ક્રિક્ટ ક્રિક્ટ ક્રિક્ટ ક્રિક્ટ ક્રિક્ટ ક્રિક્ટ ક્રિક્ટ ક્રિક્ટ

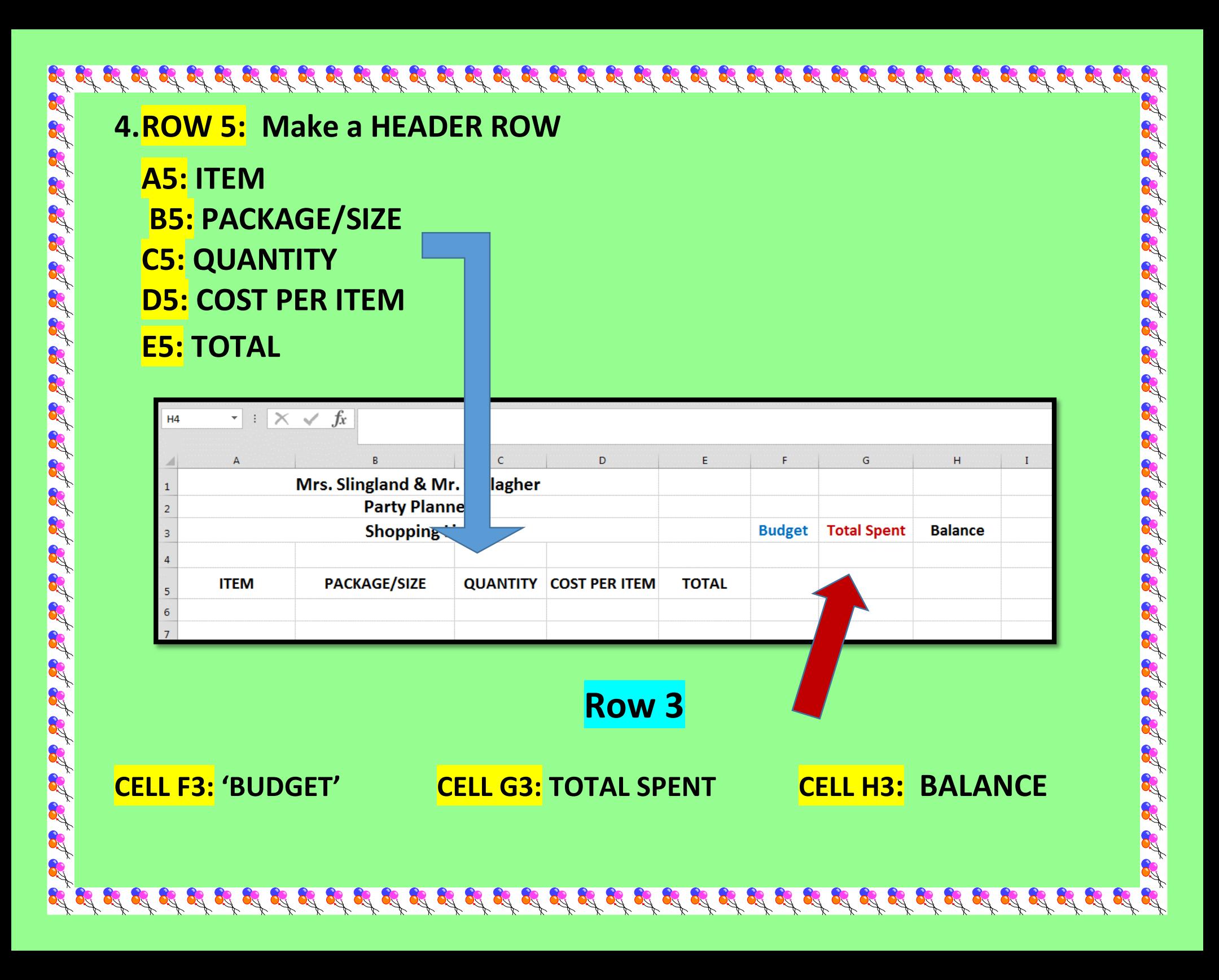

## **ACTIVITY 3**

## **Make a Shopping List**

#### **COLUMN A: create a list of items you will need to purchase**

**for your party**

OS

I at at at at at at at

A R R

**COLUMN B: package sizes**

**COLUMN C: the number of Items or packages needed** 

**(Remember to include food as well as supplies like paper plates)**

#### **ACTIVITY 6 Watch demo**

**Use the sorting tool to Sort the items into Alphabetical Order. Remember to select all of Column A, B, & C to sort.**

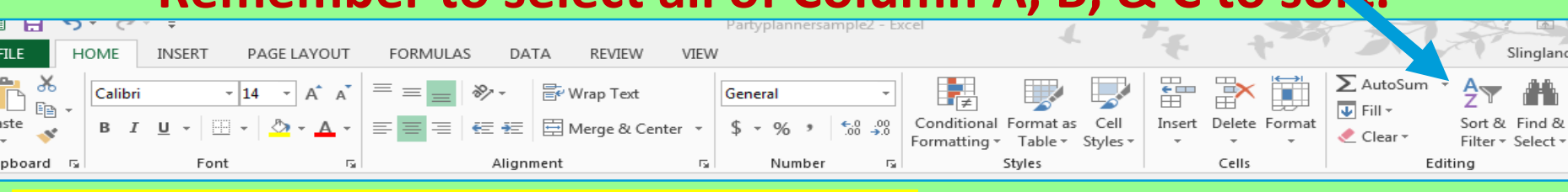

#### **Save as: cl(2).(names). Our\_\_\_\_party**

#### Lesson 40 a

#### **Planner: Excel Worksheets: Party Planner: SHOPPING: Food and Supplies**

प्रद्ध प्रद्ध प्रद्ध प्रद्ध प्रद्ध प्रद्ध प्रद्ध प्रद्ध प्रद्ध प्रद्ध प्रद्ध प्रद्ध प्रद्ध प्रद्ध प्रद्ध प्रद्ध

**Objective:** I can effectively work with a partner to plan an event using Excel I can explain a minimum of 5 features in an Excel workbook.

Standards:

**Creativity and Innovation:** Students demonstrate creative thinking, construct knowledge, and develop innovative products and processes using technology.

**Communication and Collaboration:** Students use digital media and environments to communicate and work collaboratively, including at a distance, to support individual learning and contribute to the learning of others.

**Research and Information Fluency**: Students apply digital tools to gather, evaluate, and use information **Critical Thinking/ Decision Making**

Questions: How can I use spreadsheets to plan for and evaluate a topic?

**WARM-UP:** 

It is it is is it is it

## **KEYBOARD 10 MINUTES**

## **ACTIVITY 1 OPEN THE PARTY PLANNING WORKBOOK GO TO THE SHOPPING PAGE BUDGET UNDER "AMOUNT TO SPEND" YOU WILL BE ABLE TO SPEND \$10 PER PERSON ATTENDING ON YOUR LIST MULTIPLY THE NUMBER OF PEOPLE ATTENDING BY 10 ENTER THAT AMOUNT in CELL F4**

 $\mathcal{A}$ 

of the state of

## **ACTIVITY 2**

If it is the it in the it is it is it in

**FOLLOW ALONG TO COMPLETE THE FORMULAS: CELL E6:** 

**CREATE A FORMULA FOR MULTIPLYING THE NUMBER OF ITEMS NEEDED (QUANTITY) BY THE PRICE:**

**=PRODUCT(C6:D6) or =C6\*D6**

**Use the FILL HANDLE TO DRAG THE FORMULA DOWN ROW D TO THE BOTTOM YOUR LIST**

**MOVE TO COLUMN G UNDER "TOTAL SPENT" CREATE A FORMULA FOR THE TOTAL COST OF THE ITEMS YOU WILL NEED TO PURCHASE.**

## **=SUM( : )**

**IN CELL H4, CREATE A FORMULA FOR THE BALANCE: THE AMOUNT YOU CAN SPEND (BUDGET) MINUS THE TOTAL COST**

 **EXAMPLE: = \_\_\_- \_\_\_** 

of of of of of of of of of of of of of

A Ch

of of of of

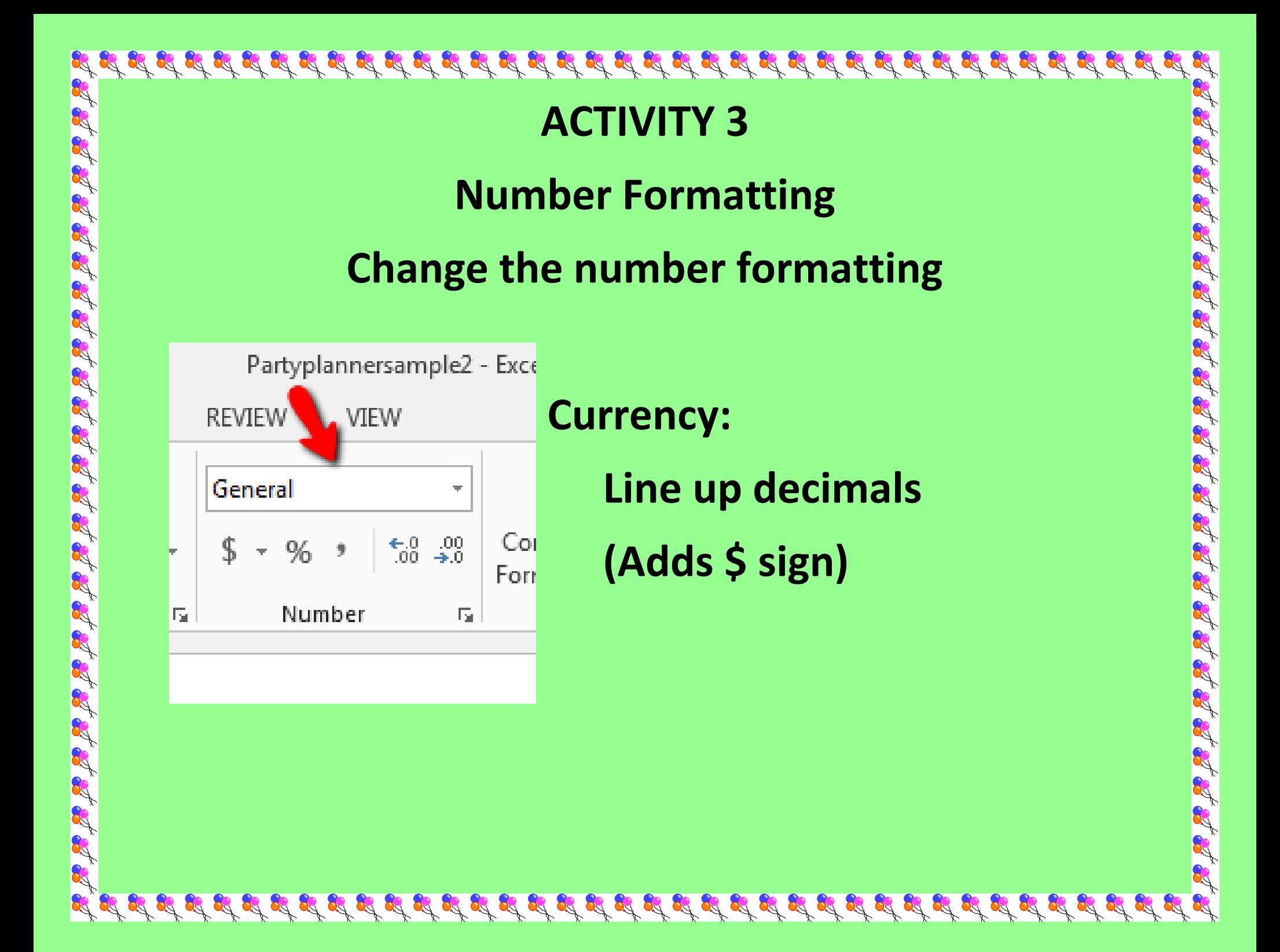

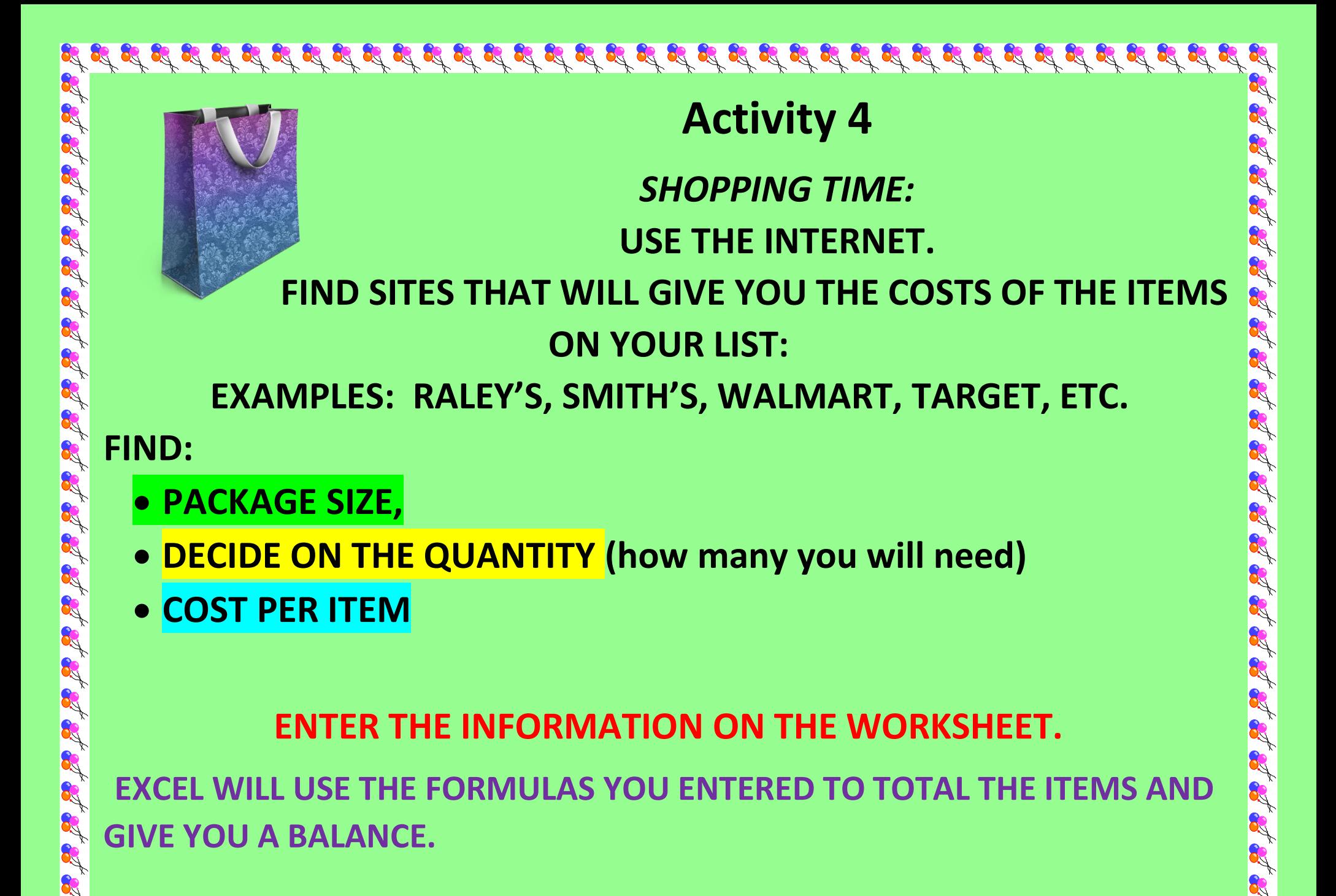

 $\frac{1}{2} \int_0^1 \int_0^1 \int_$ 

## **ACTIVITY 5**

#### **Journal D**

I at at at at at at at at at at

- **Entry 23/Party Planner Shopping 1/Date**
- **1. Image capture the shopping worksheet you have completed.**
- **2. Tell who you are working with and whose worksheet you are sharing.**
- **3. Discuss any changes you might need to make to your party to stay** 
	- **at/under the amount you are able**

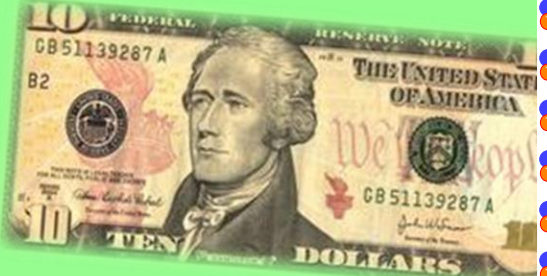

**to spend. Do not change anything until you have completed the Journal Entry23**

# **ACTIVITY 6 MAKE ANY CHANGES! You cannot spend more than the \$12 per person amount Ideally, the balance should be \$0.00 NO NEGATIVE BALANCE.**

OS

I at at at at at a sat

**CHANGE YOUR WORKSHEET TO MAKE THIS HAPPEN**